# **MON PREMIER JOUR EN CLASSE À MÉRICI**

**LÉA/Omnivox, Moodle** et **Teams de Microsoft 365** sont les plateformes officielles du Collège Mérici pour

l'enseignement des cours. Chaque enseignant(e) et étudiant(e) possède une licence institutionnelle Office 365.

Teams contient les [fonctionnalités de base](https://support.microsoft.com/fr-fr/office/prise-en-main-de-microsoft-teams-b98d533f-118e-4bae-bf44-3df2470c2b12) nécessaires pour l'enseignement dans les formules bi-modale et à distance, ainsi que pour travailler en collaboration en ligne :

- L'[organisation de visio-conférences](https://support.microsoft.com/fr-fr/office/planifier-une-r%C3%A9union-dans-teams-943507a9-8583-4c58-b5d2-8ec8265e04e5) (périodiques ou non) avec Teams qui est relié à votre calendrier Outlook.
- La gestion de classe durant les rencontres à distance synchrones (voir la vidé[o Conseils pour les réunions](https://support.microsoft.com/fr-fr/office/conseils-pour-les-r%C3%A9unions-teams-23dd847d-52a6-4325-b0dd-9d8f2b29af50) Teams qui peut être sous-titrée en français).
- La [gestion du clavardage](https://support.microsoft.com/fr-fr/office/discuter-dans-une-r%C3%A9union-teams-64e2cb91-8a11-4781-94ea-fbb23f2b922f) en grand groupe et en mode privé avec une ou plusieurs personnes (voir l[a vidéo\)](https://support.microsoft.com/fr-fr/office/prise-en-main-des-conversations-0b506ce2-eb6d-4fca-9668-e56980ba755e).
- La [création de salles de petits groupes](https://support.microsoft.com/fr-fr/office/utiliser-des-salles-pour-petit-groupe-dans-les-r%C3%A9unions-teams-7de1f48a-da07-466c-a5ab-4ebace28e461) avec la possibilité de créer un tableau blanc.
- La [création de sondages en ligne](https://support.microsoft.com/fr-fr/office/cr%C3%A9er-un-sondage-dans-teams-3162720d-dfee-4ce2-ae65-4dbbbb6a7827) d'avance ou durant la rencontre.
- Le travail collaboratif en grand groupe et, dans les canaux, en petits groupes en utilisant des applications de la Suite Office 365 comme Word, PowerPoint et Excel (voir les [guides d'Office téléchargeables](https://support.microsoft.com/fr-fr/office/aide-m%C3%A9moires-office-61abfe7b-1c43-483c-b82b-3806d80e027e)).
- L'hébergement de documents dans l'espace Fichiers qui est relié à l'environnement OneDrive de l'équipe Teams (accessible dans SharePoint) (voir les [guides d'Office téléchargeables](https://support.microsoft.com/fr-fr/office/aide-m%C3%A9moires-office-61abfe7b-1c43-483c-b82b-3806d80e027e)).

Un parcours gratuit d'[autoformations](https://docs.microsoft.com/fr-fr/training/paths/teamwork-specialist/) en ligne est également accessible sur le site de Microsoft.

# **Installation d'Office 365 et connexion à votre compte institutionnel Mérici**

Consultez la procédure complète dans la page Web suivante : [teams.merici.ca.](https://teams.merici.ca/)

Pour se connecter à Teams avec votre licence institutionnelle, l'identifiant et le mot de passe sont les mêmes que ceux pour ouvrir votre session dans l'ordinateur.

Identifiant : [monlogin@merici.ca](mailto:monlogin@merici.ca) *(exemple : fcote@merici.ca)* Mot de passe : *monmotdepasse*

Pour obtenir du soutien technique, veuillez expédier un courriel à l'adresse suivante [: support@merici.ca.](mailto:support@merici.ca)

# **Étapes préalables au premier cours**

- ❑ Créer l'équipe Teams de classe et, s'il y a lieu, le site de formation Moodle au moyen de l'application Teameo qui automatise l'ajout et la synchronisation des listes d'étudiant(e)s (voir Teameo - [Support Ti \(merici.ca\)\)](https://support.merici.ca/?page_id=598).
- ❑ Héberger vos documents originaux dans votre dossier OneDrive relié à votre licence institutionnelle (voir le [guide OneDrive](https://support.microsoft.com/fr-fr/office/aide-m%C3%A9moires-office-61abfe7b-1c43-483c-b82b-3806d80e027e) téléchargeable au format PDF).
- ❑ Ajouter les fichiers qui seront distribués aux étudiants dans la plateforme choisie (Léa ou Moodle).
- ❑ Conserver une copie de sauvegarde de vos fichiers sur une clé USB en cas d'imprévu en classe.
- ❑ Avoir en main le bloc d'alimentation et le fil HDMI\* pour brancher votre ordinateur portable. *\*Le Carrefour de l'information offre la possibilité de réserver notamment un fil HDMI, ainsi que des iPad.*
- ❑ Tester votre connexion et les équipements dans la salle de classe. Faire les mises à jour nécessaires.

Pour obtenir du soutien concernant Moodle, veuillez expédier un courriel à l'adresse suivante [: moodle@merici.ca.](mailto:moodle@merici.ca)

# **Enseigner sans projection de l'écran sur le tableau de la classe**

# **En utilisant l'ordinateur de table sur le bureau de l'enseignant(e)**

- 1. Ouvrir l'ordinateur sur le bureau de l'enseignant(e).
- 2. Se connecter à l'environnement Teams de Microsoft 365 avec son compte institutionnel Mérici en appuyant sur l'icône Teams dans la barre des tâches Windows (accessible à partir du menu *Démarrer*).

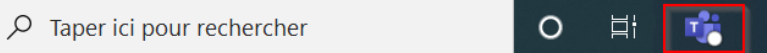

3. Ouvrir ses documents à l'écran quelques minutes avant le début du cours.

#### **IMPORTANT**

H

Il est conseillé **d'éteindre l'ordinateur à la fin du cours.** Tout **document copié sur le bureau** de l'ordinateur sera **automatiquement effacé** par cette opération pour des raisons de sécurité. L'ordinateur est réinitialisé à chaque redémarrage.

#### **En branchant mon ordinateur portable**

1. Brancher le bloc d'alimentation de son ordinateur portable à une prise électrique située dans le monument sur le bureau de l'enseignant(e). Cela évitera le déchargement rapide de la batterie.

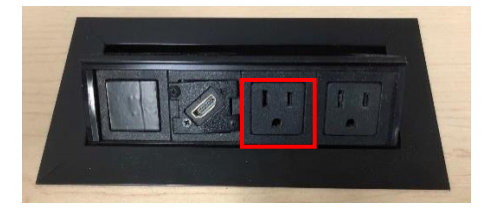

# **Enseigner avec projection de l'écran sur le tableau de la classe**

## **En utilisant l'ordinateur de table sur le bureau de l'enseignant(e)**

- 1. Ouvrir le projecteur en appuyant sur bouton *Power* une seule fois sur le boîtier au mur montré ci-bas **(attendre quelques minutes)**.
- 2. Choisir l'une des deux sources suivantes :
	- a. *Comp (Computer)* pour connecter l'ordinateur (voir procédure à la page suivante).
	- b. *Vidéo* pour connecter un cellulaire iPhone ou une tablette iPad (voir procédure à la page suivante).
- 3. Ajuster, au besoin, le volume des haut-parleurs avec les flèches de volume.

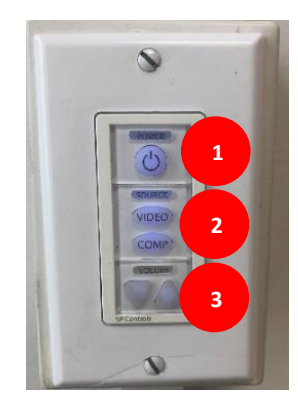

# **En utilisant mon ordinateur portable**

- 1. Réaliser les trois opérations précédentes.
- 2. Brancher le fil HDMI sur votre ordinateur portable et sur la prise HDMI située dans le monument sur le bureau de l'enseignant(e).

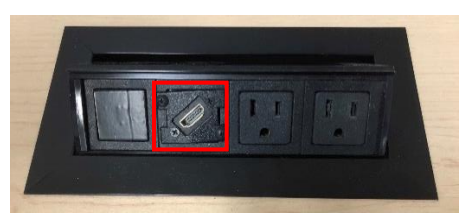

3. Appuyer sur les touches [Fn] + [F7] en alternance et choisir le mode *Dupliquer* afin de projeter l'écran de votre ordinateur portable au tableau et diriger le son vers les haut-parleurs de la classe.

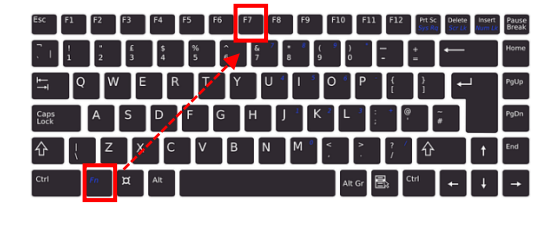

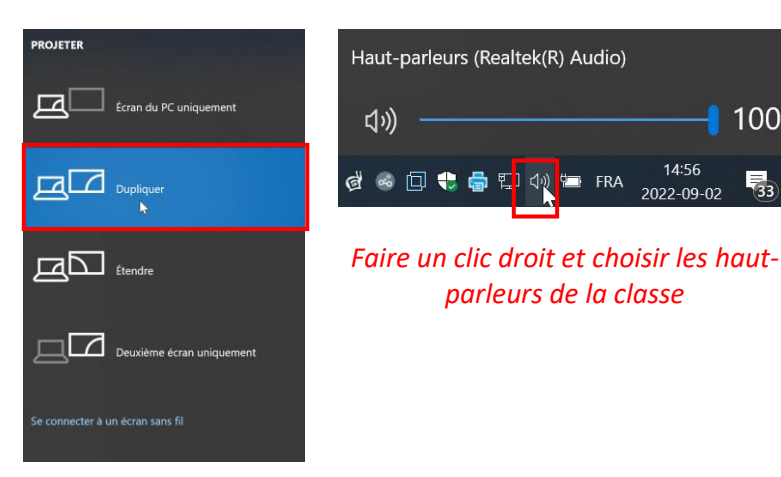

4. Fermer l'ordinateur à la fin du cours pour se déconnecter de sa session.

## **IMPORTANT Éteindre le projecteur en appuyant deux fois sur le bouton** *Power afin de préserver la durée de la lampe.*

## **En utilisant ma tablette Apple ou mon iPhone avec l'Apple TV\***

*\*Non-fonctionnel avec un appareil Android*

- **1.** Ouvrir le projecteur en appuyant sur bouton *Power* une seule fois sur le boîtier au mur montré ci-bas **(attendre quelques minutes).**
- 2. Appuyer sur le bouton *Vidéo* jusqu'au moment où l'écran de l'Apple TV soit visible sur le tableau.

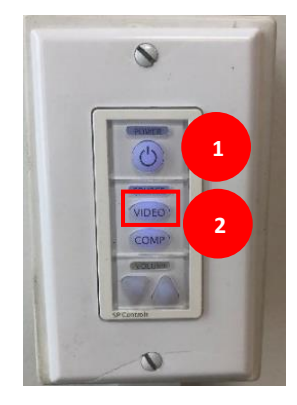

100

 $14:56$ 

3. Accéder au menu Réglages sur votre iPhone ou iPad pour activer l'option Recopie de l'écran.

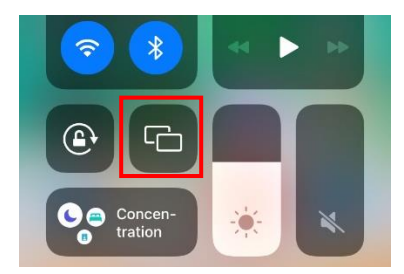

- 4. Repérer le code unique Apple qui s'affichera au tableau dans quelques secondes.
- 5. Saisir ce code dans la fenêtre qui s'affichera dans votre iPhone et votre tablette dans le réseau Airplay.
- 6. Cliquer sur le numéro de votre classe pour activer la connexion de votre périphérique à l'Apple TV.

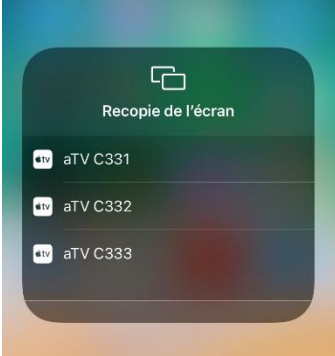

#### **IMPORTANT Désactiver la recopie d'écran dans le menu** *Réglages* **à la fin du cours***.* **Éteindre le projecteur en appuyant deux fois sur le bouton** *Power* **afin de préserver la durée de la lampe***.*

Pour toute information supplémentaire, bien vouloir contacter Mr. Luc Moussu, coordonnateur du service innovation numérique et technologies de l'information à l'adresse suivante: lmoussu@merici.ca.